# **Web Transaccional**

**Antalli** 

**THE THE THE THEFT HE THE TIME A** 

Manual de usuario para Embarcadores

**DP WORLD** 

A leading enabler of global trade

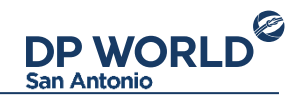

# **Índice**

- [Presentación](#page-2-0)
- [Inicio de sesión](#page-2-0)
- [Pantalla principal](#page-3-0)
- [Exportaciones](#page-5-0)
- [Reefer](#page-8-0)
- [Información IMO](#page-10-0)
- [Detalle de exportación](#page-11-0)
- [Coordinar entrega](#page-13-0)
- [Reportes](#page-14-0)
- [Facturas](#page-15-0)
- [Visualización de factura](#page-16-0)
- [Gestión de funcionarios](#page-17-0)
- Transporte
- [Conductores](#page-20-0)
- [Patentes](#page-22-0)
- [Configuración de cuenta](#page-24-0)

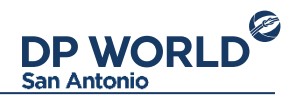

## Presentación

La Web transaccional de DP World San Antonio es un portal donde los embarcadores pueden realizar sus operaciones de exportación e importación. La dirección URL para acceder a la página es http://portal.puertocentral.cl/. Para empezar a utilizar los servicios que la Web proporciona, necesitará una cuenta de usuario que podrá gestionar en la casilla de correo contacto.sanantonio@dpworld.com.

## Inicio de sesión

<span id="page-2-0"></span>Para iniciar sesión en la Web Transaccional de DP World San Antonio basta con ingresar su RUT como usuario y su contraseña. Si olvidó la contraseña, la puede recuperar a partir de la opción "Olvidó su contraseña" junto al menú de inicio de sesión.

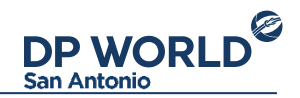

## Pantalla principal

Al iniciar sesión en la Web transaccional, se encontrará con la siguiente pantalla. Por defecto el módulo inicial es el de importaciones.

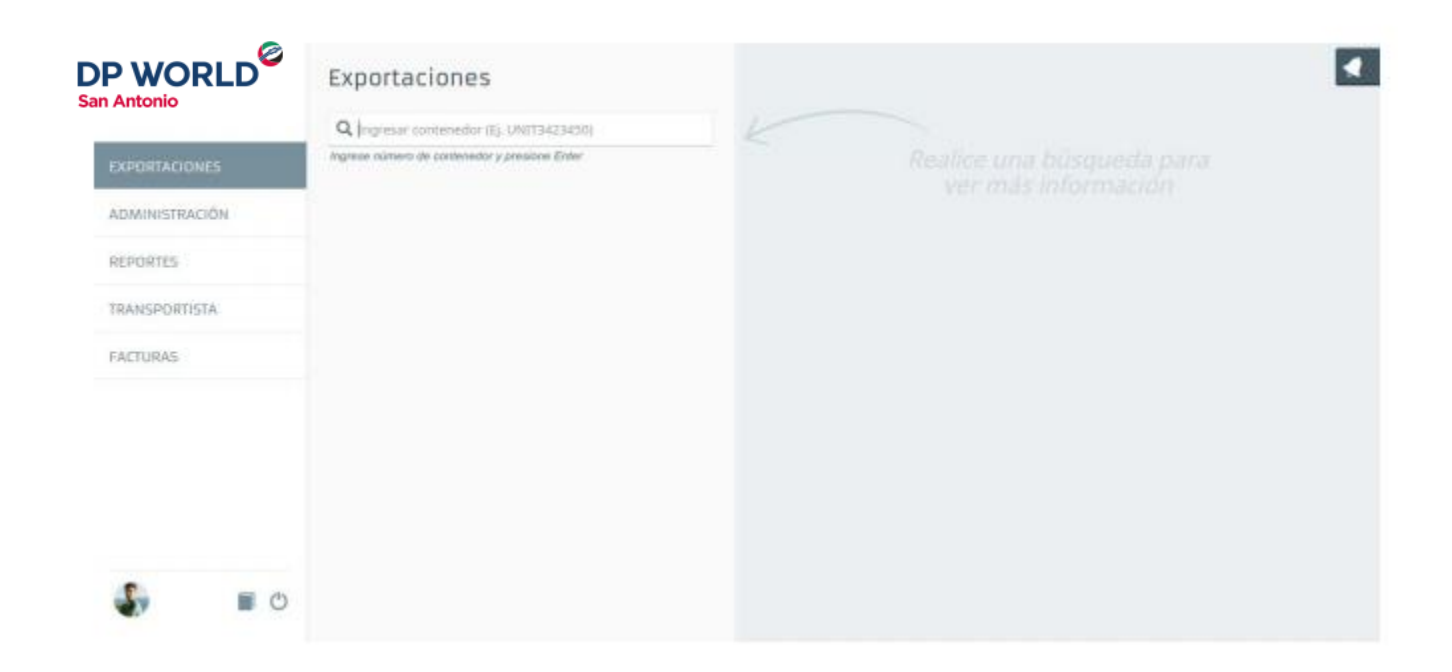

<span id="page-3-0"></span>Pantalla principal de la aplicación, módulo exportaciones

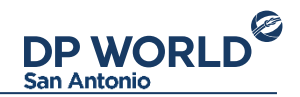

A la izquierda se encuentra el menú de operaciones, donde se encuentran las opciones:

- Exportaciones: Preavisos de exportación.
- Administración: Administración de funcionarios.
- Reportes: Histórico de operaciones.
- Transportista: Alta, baja y modificación de conductores y patentes.
- Facturas: Listado de facturas por cargos sobre contenedores.

Abajo del menú de operaciones se encuentran tres íconos de acción: La imagen de usuario lleva al perfil de la cuenta. La segunda imagen descarga este manual, la tercera cierra la sesión actual.

Sobre la esquina superior derecha se encuentra el panel de notificaciones: Aquí aparecerán las notificaciones correspondientes a sus operaciones con Puerto Central.

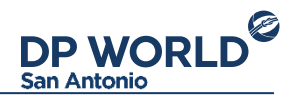

#### **Exportaciones**

El módulo de exportaciones tiene como objetivo preavisar un contenedor para su entrega al terminal, para posterior exportación. Para iniciar un proceso de exportación, ingrese el número de contenedor en el campo de búsqueda y presione la tecla Enter. La Web mostrará la siguiente información:

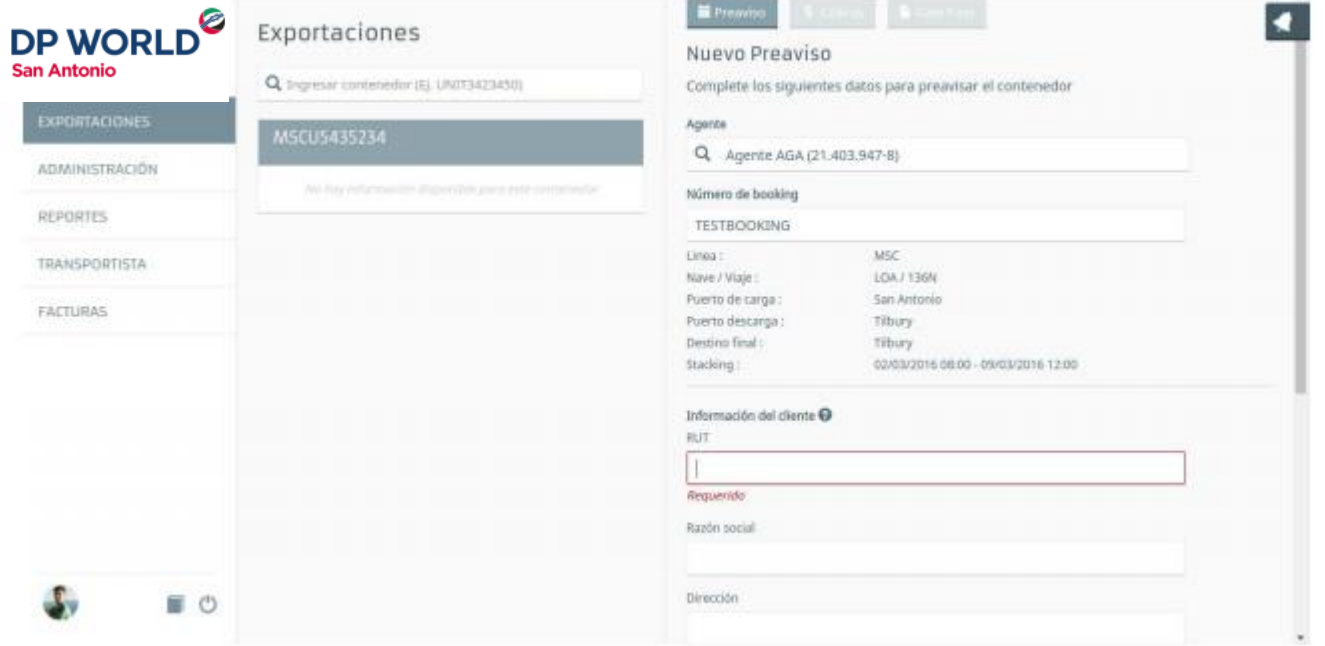

<span id="page-5-0"></span>Búsqueda de booking para iniciar un proceso de exportación

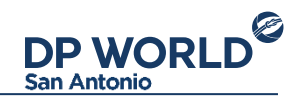

Primeramente se tiene que ingresar la agencia de aduana correspondiente al preaviso y el número de Booking (reserva) en el cual se va a embarcar el contenedor. Luego, se selecciona el tipo de contenedor y se completa el resto de los datos del preaviso:

- Peso de la carga: Peso bruto del total de la carga del contenedor.
- Código arancelario: Ingrese el código arancelario de la mercadería del contenedor.

● Documentación: Seleccione el tipo de documentación de exportación junto con el/los número/s correspondientes. Para agregar un numero de documentación, digítelo y presione la tecla Enter.

- Inspección SAG: Seleccione la condición SAG del contenedor.
- Guías de despacho: Ingrese la/s guía/s de despacho de la unidad a preavisar.
- Sellos: Ingrese al menos un sello del contenedor. Para agregar un sello, digítelo y presione la tecla Enter.
- Transportista: Seleccione la compañía de transporte encargada de llevar el contenedor al terminal.

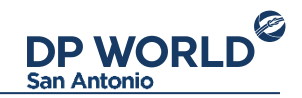

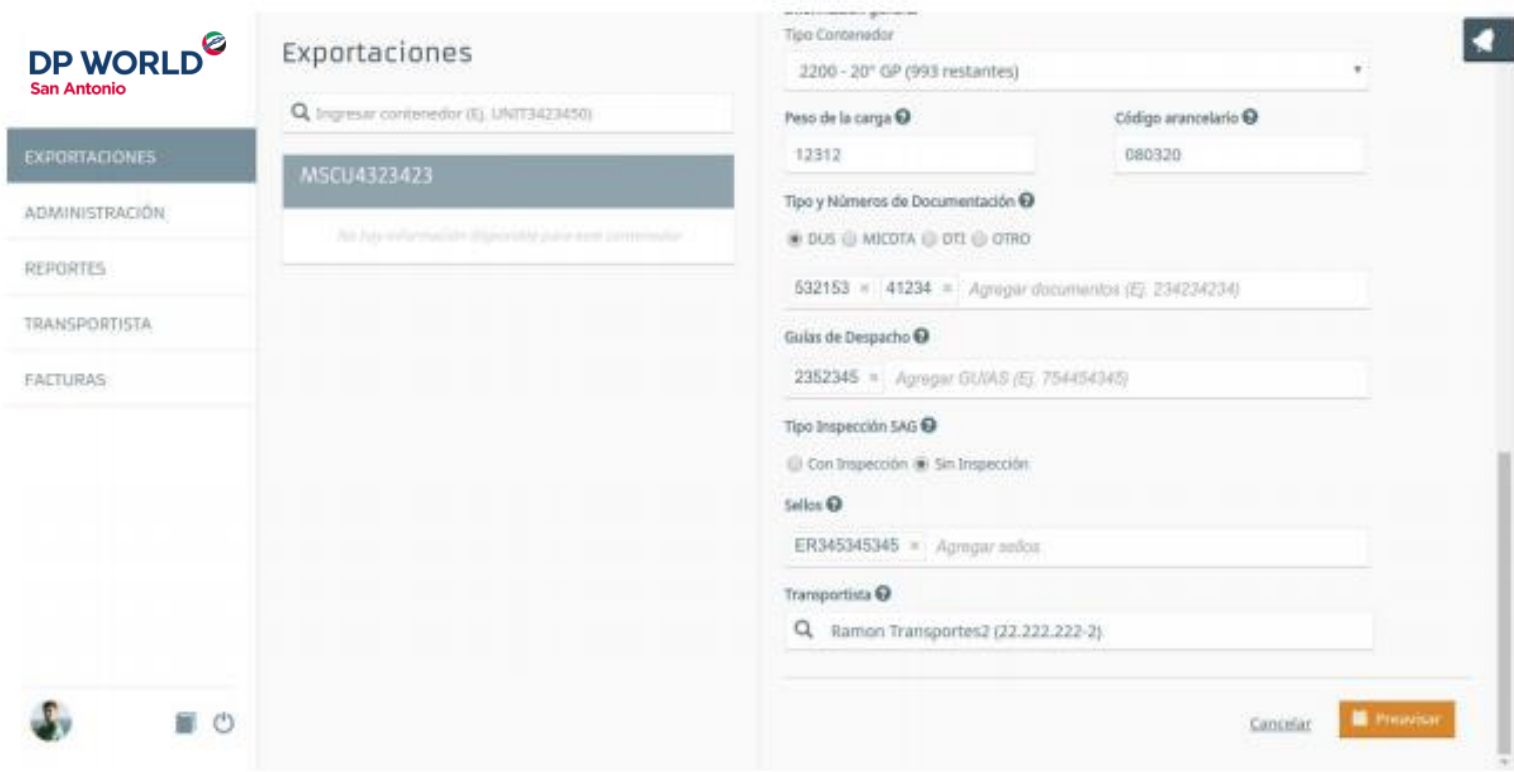

Formulario completo de un proceso de exportación

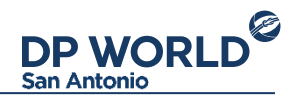

## Reefer

Para el tipo de contenedor seleccionado que tenga condiciones reefer, éstas se desplegarán en el formulario:

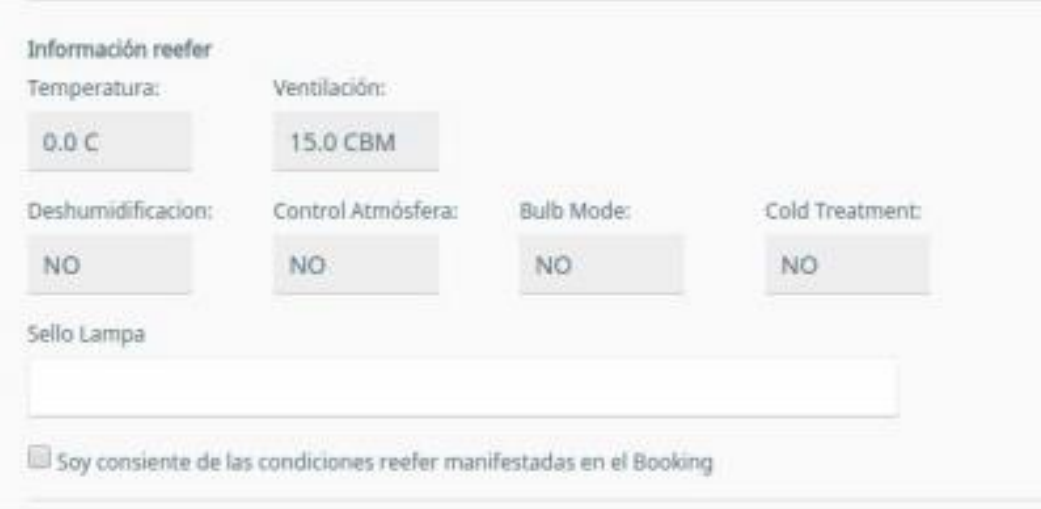

<span id="page-8-0"></span>Formulario de exportación booking reefer

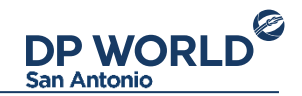

Los campos que se visualizan son:

- Temperatura
- Ventilación
- Humedad
- Deshumidificación
- Blub Mode

.

- Control de atmósfera
- Cold Treatment
- Tipo de atmósfera: Seleccionable por el usuario entre las opciones TRANSFRESH, MAXTEND, PURFRESH
- CO2 %: Podrá indicarlo el usuario y se guardará para el próximo preaviso del mismo booking.
- O2 %: Podrá indicarlo el usuario y se guardará para el próximo preaviso del mismo booking.
- Sello Lampa (Opcional): Deberá indicarlo el usuario. Tener en cuenta que deberá ser consciente de las condiciones reefer manifestadas al aceptar el mensaje de confirmación

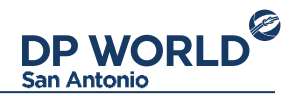

#### Información IMO

Para el tipo de contenedor seleccionado que tenga condiciones IMO, éstas se desplegarán en el formulario:

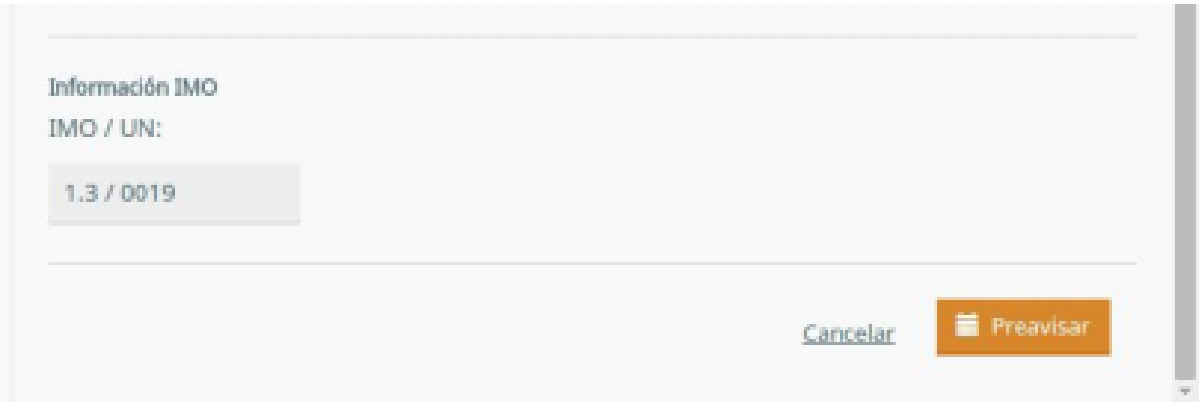

<span id="page-10-0"></span>Formulario de exportación booking IMO

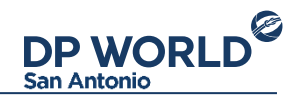

#### Detalle de exportación

La pantalla de detalle se muestra inmediatamente después de finalizada una operación de exportación. Otra forma de ver el detalle es buscar el contenedor a partir del buscador de exportaciones, o buscando la operación desde el módulo de reporte de operaciones. La pantalla muestra la siguiente estructura de datos:

- Detalle de preaviso: Información referente al preaviso de exportación.
- Cobros: Si el contenedor tiene cargos asociados (Por ej. cargos de romana) se mostrarán aquí.
- <span id="page-11-0"></span>● Gate Pass: Información del turno e impresión del Gate Pass.

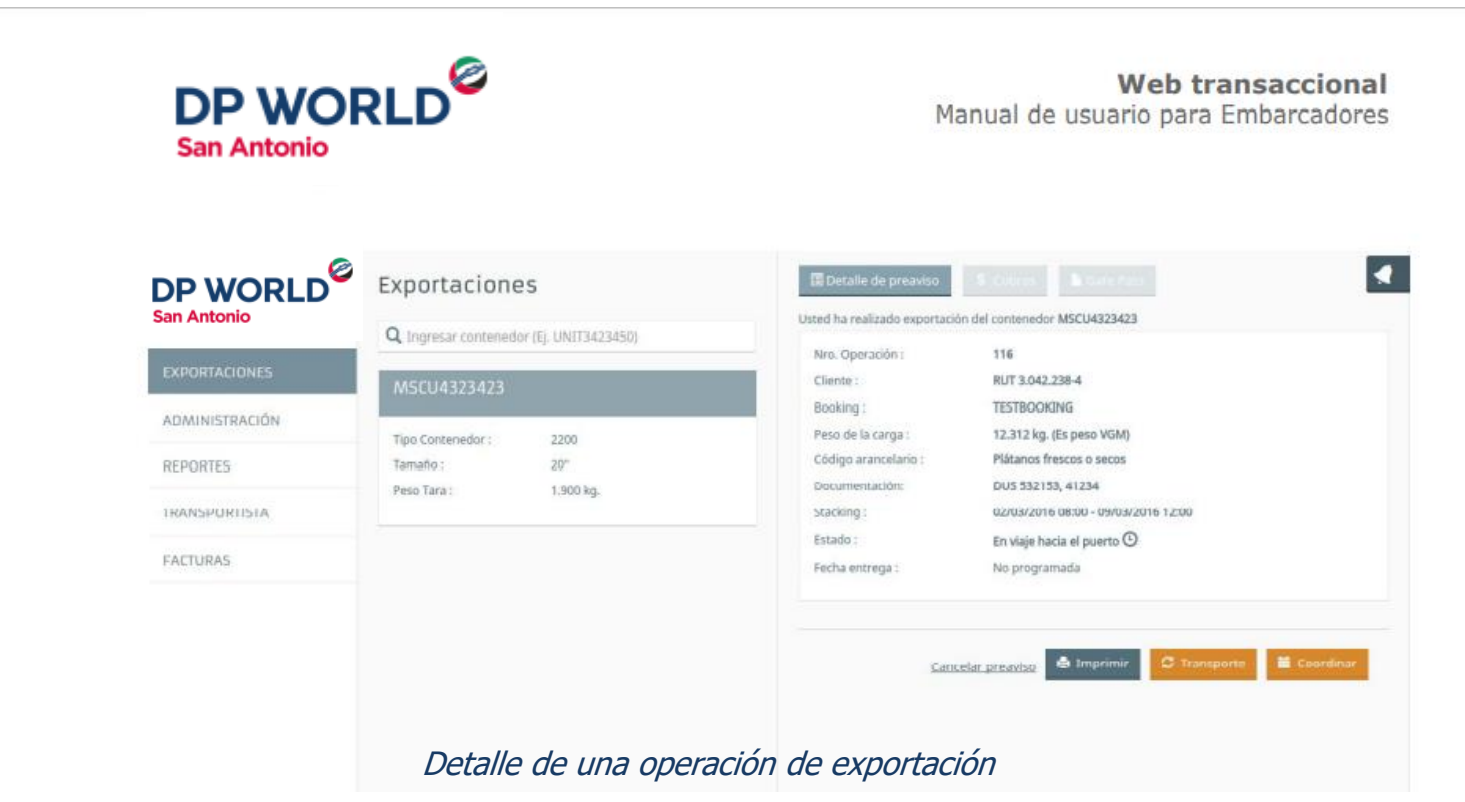

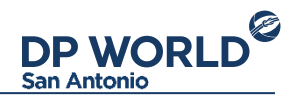

Debajo de la información se muestran las acciones que se permiten realizar sobre la operación, que dependen del estado de la misma:

- Cancelar preaviso: Cancela el preaviso del contenedor.
- Imprimir: Imprime detalle de la exportación.
- EIR: Imprime el EIR de exportación (disponible cuando el contenedor está en la terminal)
- Transporte: Reasigna la compañía de transporte seleccionada inicialmente.
- Coordinar: Selecciona un turno para la entrega del contenedor.
- Re coordinar: Recordina el turno para la entrega del contenedor.
- Imprimir Gate Pass: Imprime el Gate Pass.
- Carta Tº: Descarga la Carta de Temperatura provista por la Compañía Naviera.

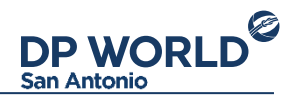

#### Coordinar entrega

Una vez preavisado el contenedor de exportación, este se debe coordinar para obtener el gate pass de ingreso al terminal. Para esto, presione la acción "Coordinar" y se desplegará una pantalla como la siguiente: Manual de usuario para Embarcadores Versión 1.2

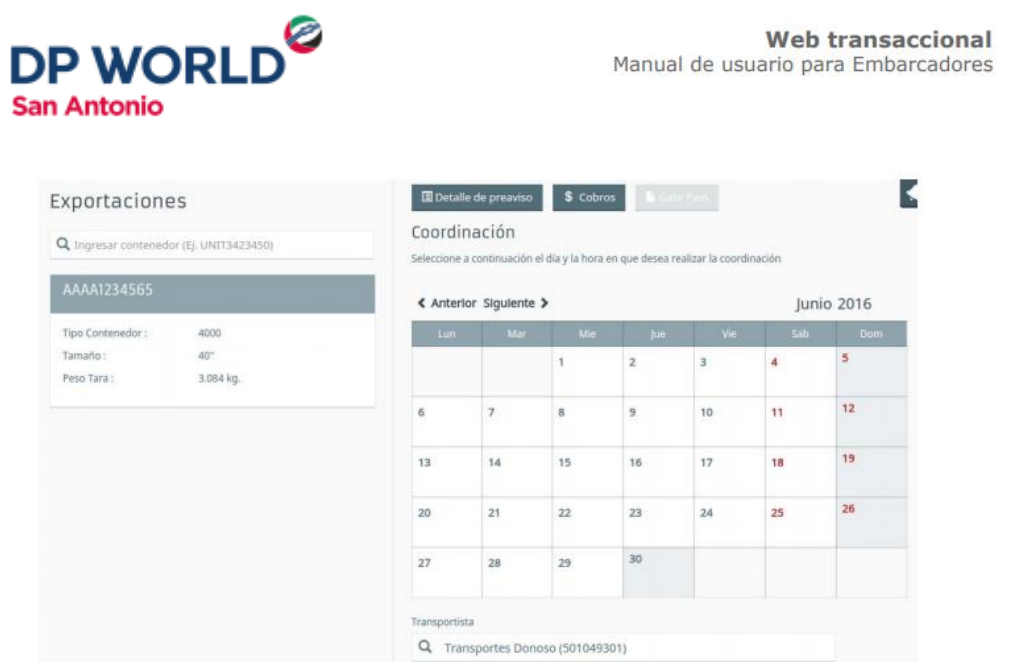

Coordinación de un contenedor de exportación

<span id="page-13-0"></span>Una vez coordinado y mientras el contenedor no esté en el terminal, este puede ser recoordinado mientras así se requiera.

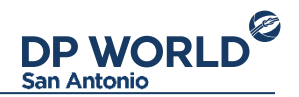

#### **Reportes**

El módulo de reportes permite visualizar todas las operaciones de exportación que realizó una agencia o cualquiera de sus funcionarios.

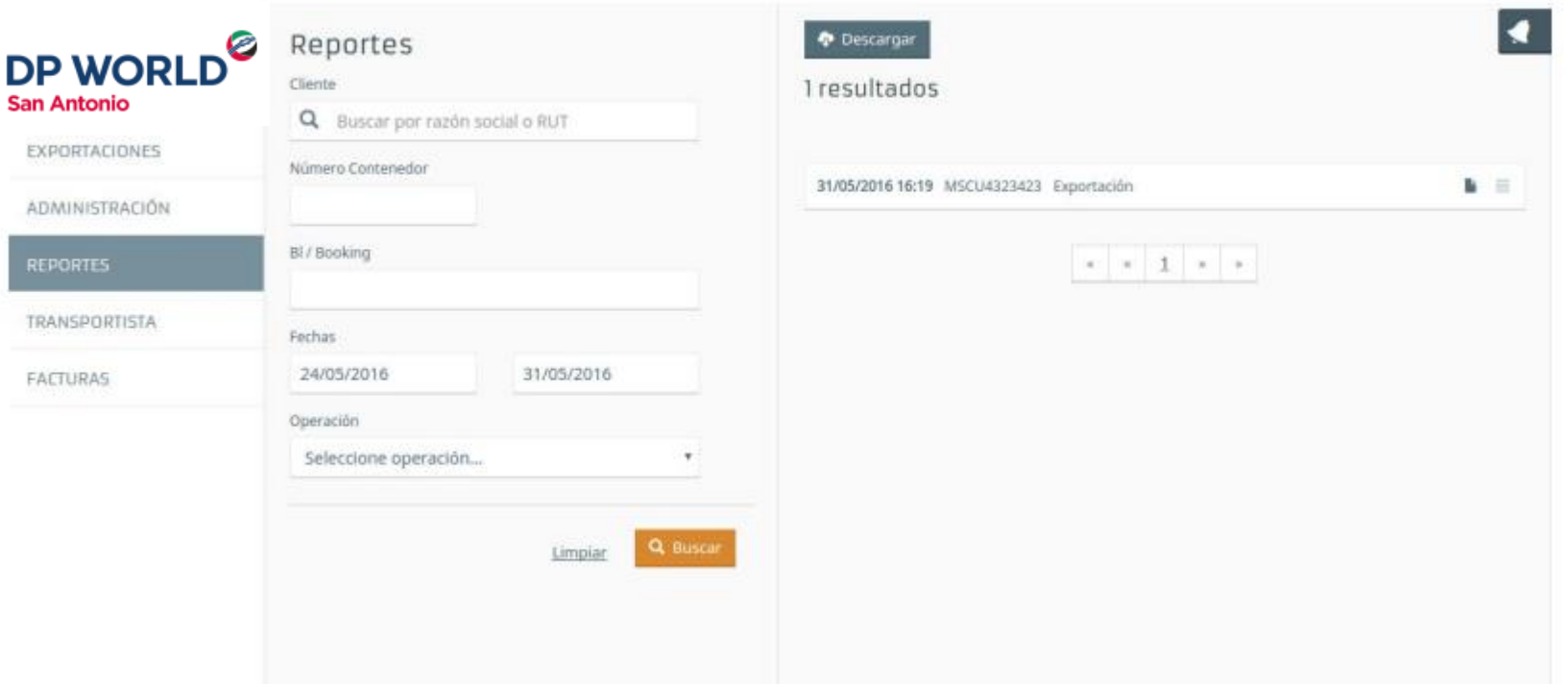

Módulo de reportes, resultado de búsqueda

<span id="page-14-0"></span>Para buscar, simplemente complete los datos de búsqueda requeridos y presione el botón Buscar. Esto completará la lista de resultados a la derecha. De cada operación se visualizará fecha, número de contenedor y tipo de operación, seguido de íconos de estado de los mismos. Haciendo click en una operación, se visualizará el detalle de la operación correspondiente. Sobre el listado de resultados se encuentra el botón "Descargar" para exportar las operaciones a un archivo Excel.

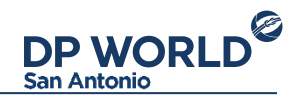

#### **Facturas**

El módulo de Facturas permite consultar todas las facturas que se emitieron para la agencia que representa. Incluye las facturas de todos los clientes y por cualquier tipo de cargos. El buscador permite filtrar por número de factura, cliente y rango de fechas. También permite incluir o no las facturas ya canceladas.

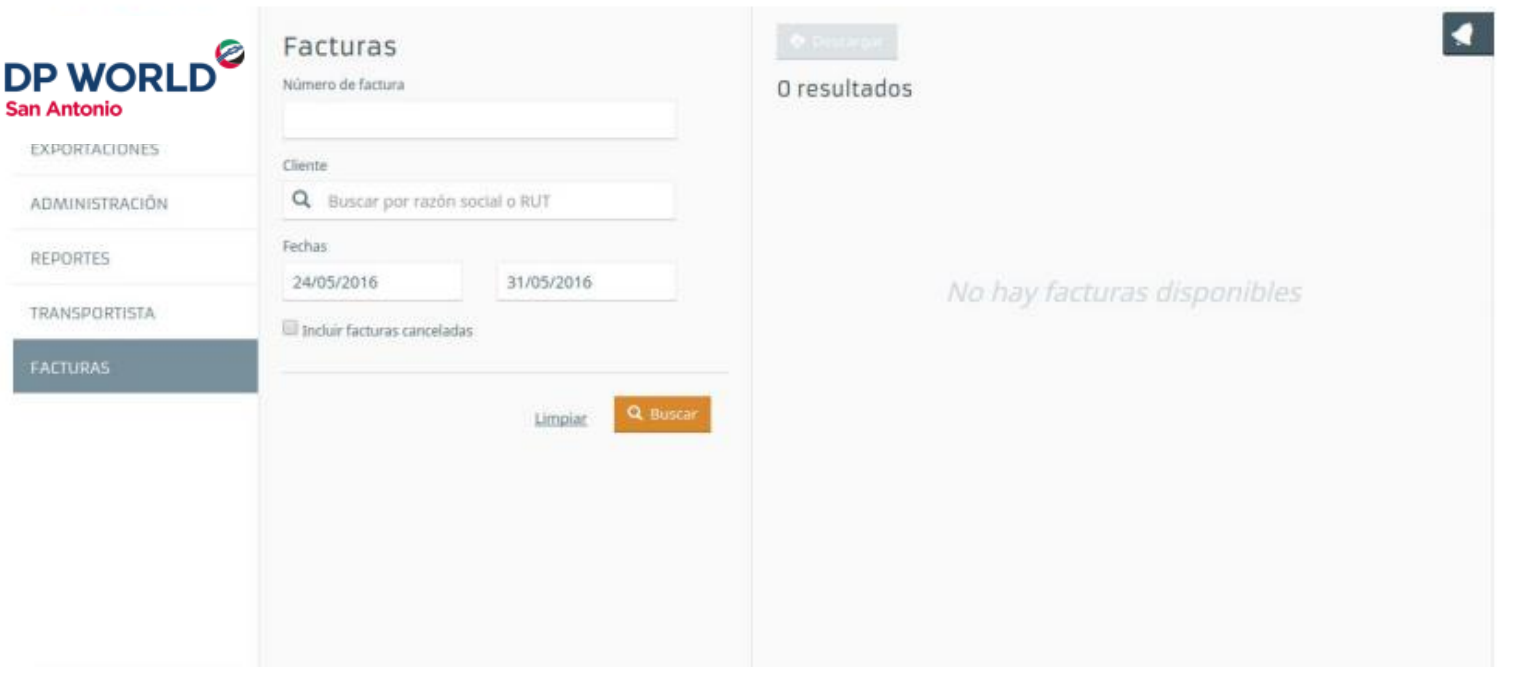

Módulo de Facturas, resultado de búsqueda

<span id="page-15-0"></span>Cada factura se muestra en el listado derecho, incluyendo fecha de emisión, número de factura, monto final en pesos, contenedor por el cual se aplicaron los cargos y RUT del consignatario. Si la factura aún no está cancelada, se permitirá seleccionar para pagar en línea con el sistema de pagos kHIPU.

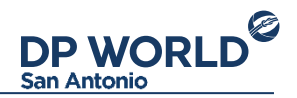

#### Visualización de factura

Presionando sobre una factura en particular, se muestra el detalle de la misma. Este detalle incluye la información completa de la factura, y permite: ● Pagar individualmente con Khipu.

● Descargar la factura en PDF (La factura no estará disponible inmediatamente, sino cuando sea aprobada por el SII).

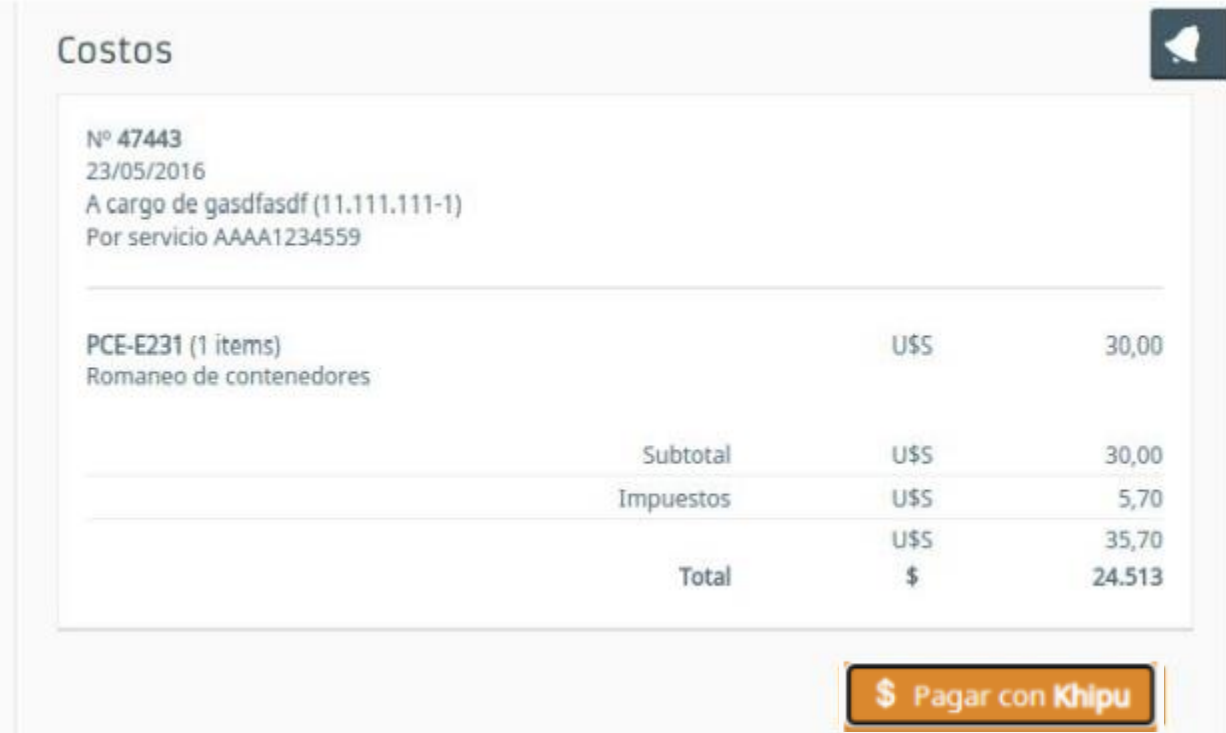

<span id="page-16-0"></span>Módulo de facturas, visualización detalle de factura

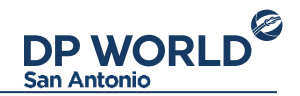

#### Gestión de funcionarios

La aplicación incluye un módulo de administración para que las Agencias de Aduana puedan auto gestionar sus funcionarios. Para crear un funcionario, presione el botón "Nuevo" que se encuentra sobre el buscador y complete el formulario que aparecerá sobre su derecha:

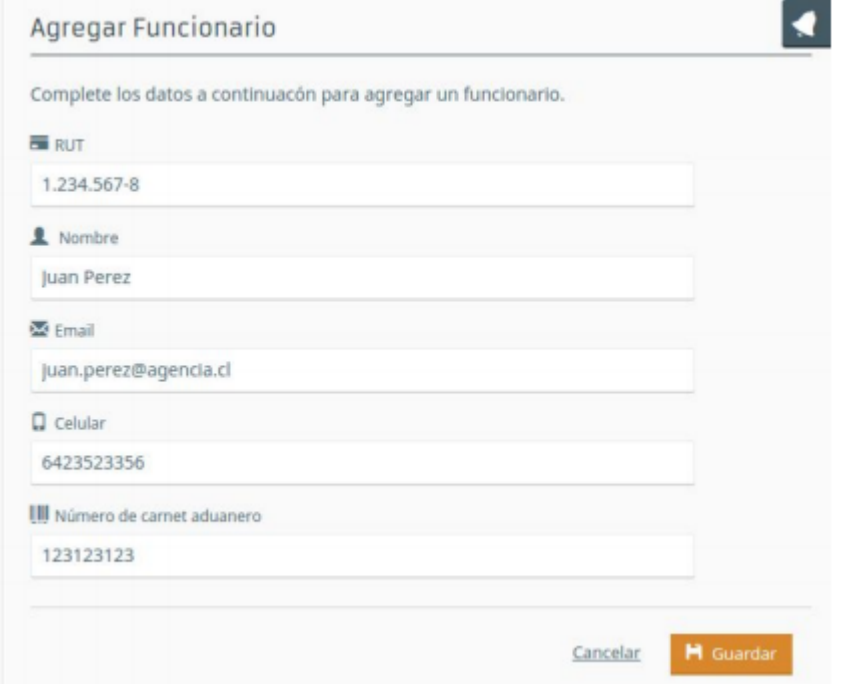

<span id="page-17-0"></span>Creación de un nuevo funcionario

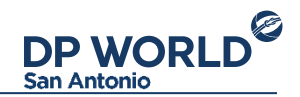

La creación de un funcionario significa la creación de un nuevo usuario en la Web Transaccional, que podrá operar a nombre de la Agencia que lo creó. La información de la cuenta para iniciar sesión será enviada al email especificado al momento de la creación. Para gestionar un funcionario en particular, búsquelo por nombre o RUT en el buscador y selecciónelo. Se mostrará el detalle del mismo junto a las acciones a realizar sobre la sección derecha:

- Bloquear / desbloquear: Bloquea o desbloquea la cuenta de usuario para el funcionario.
- Modificar: Edita los datos del funcionario.
- Eliminar: Elimina el funcionario de la Web.
- Reenviar activación: Reenvía la información de cuenta para inicio de sesión.

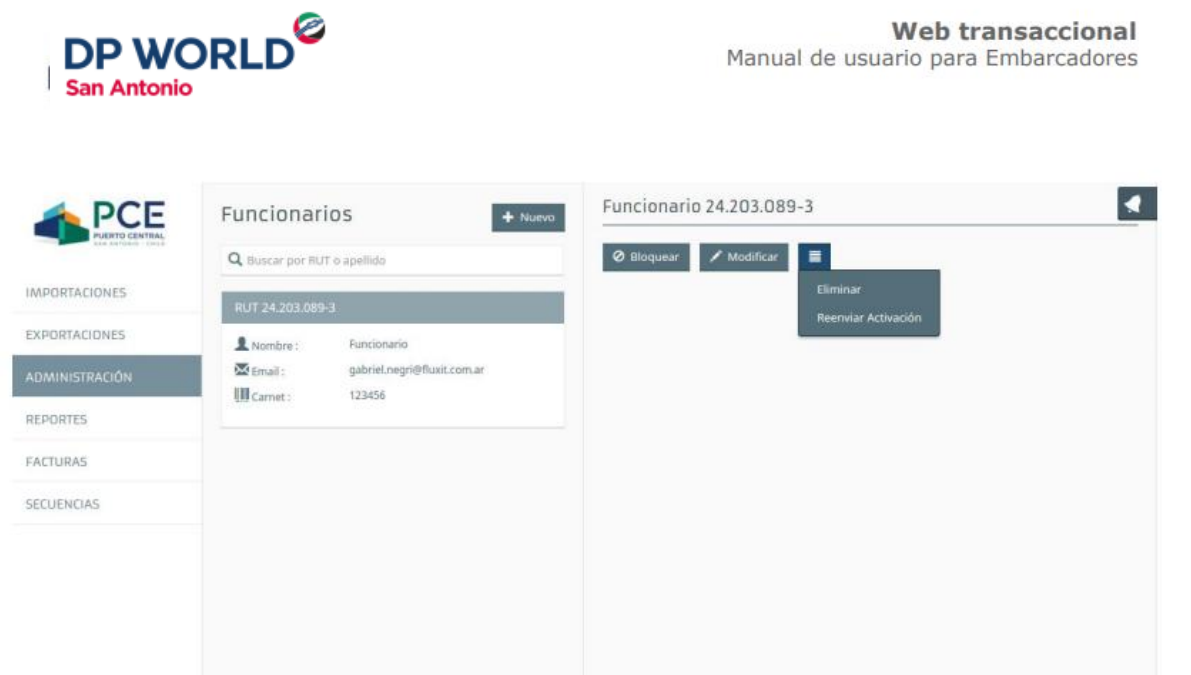

Módulo de administración, gestión de un funcionario

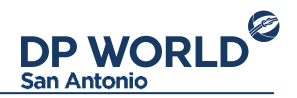

#### **Transporte**

El módulo de Administración de transporte tiene como objetivo mantener actualizada la nómina de conductores y patentes que forman parte del Embarcador. Sobre el panel derecho, se encuentra el listado de conductores y patentes registrados:

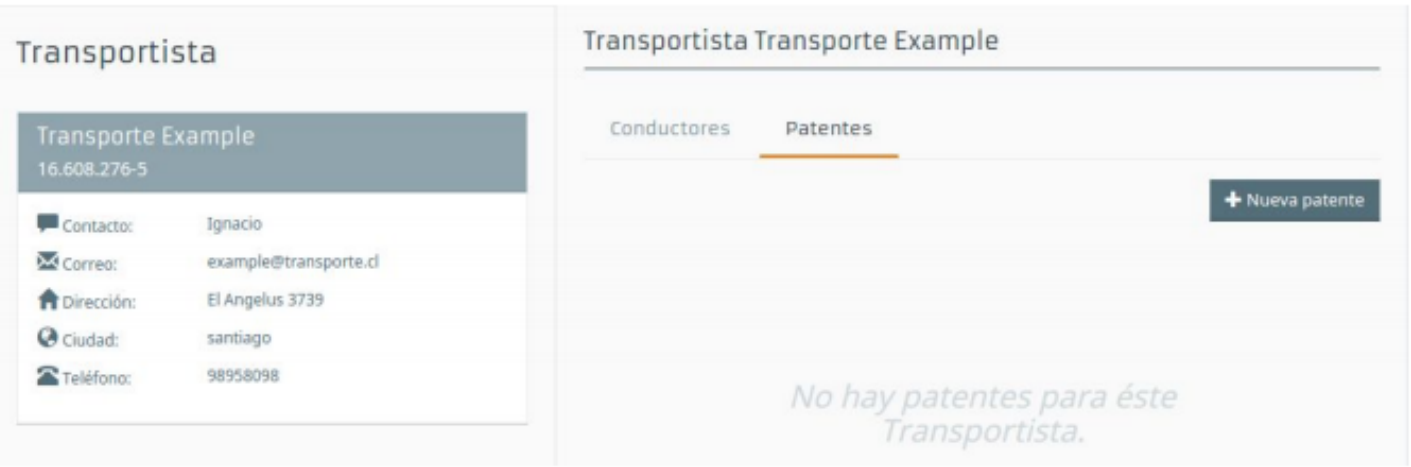

Listado de Conductores Patentes registradas

<span id="page-19-0"></span>En cada uno de los listados de conductores y patentes se encuentran las acciones para crear, editar o eliminar uno existente.

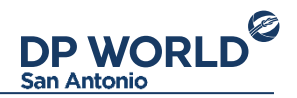

# **Conductores**

Para crear un nuevo conductor, presione el botón "Nuevo conductor" sobre el listado. Se desplegará la siguiente pantalla donde debe ingresar los datos del mismo:

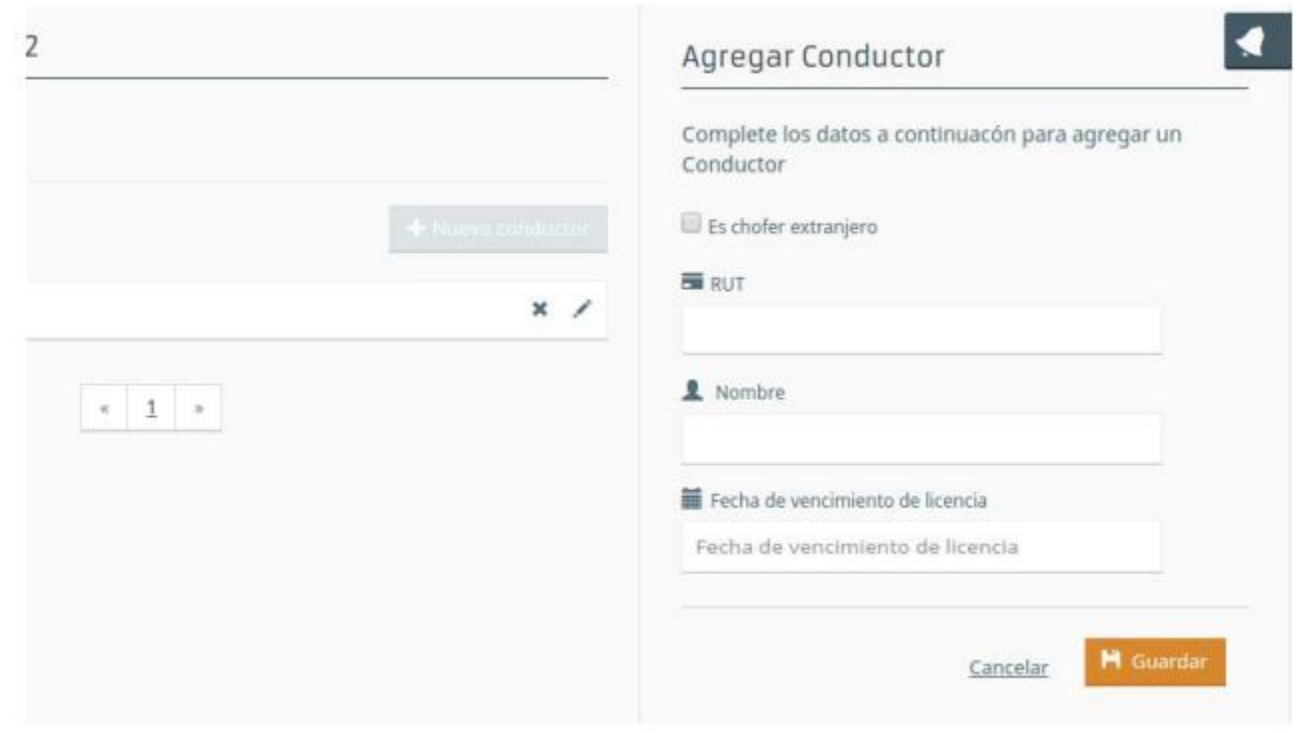

<span id="page-20-0"></span>Formulario de alta de un nuevo conductor

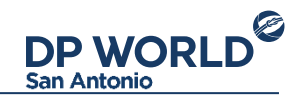

Se deberán completar los siguientes datos:

- (Es chofer extranjero) Para conductores fuera de Chile
- RUT (o identificación): Rut del conductor
- Nombre: Nombre completo del conductor
- Licencia: Número de licencia del conductor
- Fecha vencimiento licencia: Fecha de vencimiento de la licencia

Para editar un conductor, presione el icono tipo Lápiz que se encuentra en el listado. Se mostrará el formulario para la edición de los datos del conductor. Para eliminar un conductor, simplemente presione el icono tipo Cruz que encuentra en el listado. Un mensaje de confirmación le pedirá confirmar la acción.

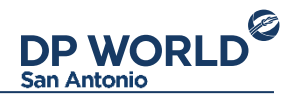

#### **Patentes**

Para crear una nueva patente, basta con presionar el botón "Nueva patente" que se encuentra sobre el listado de las mismos. Se mostrará la siguiente pantalla:

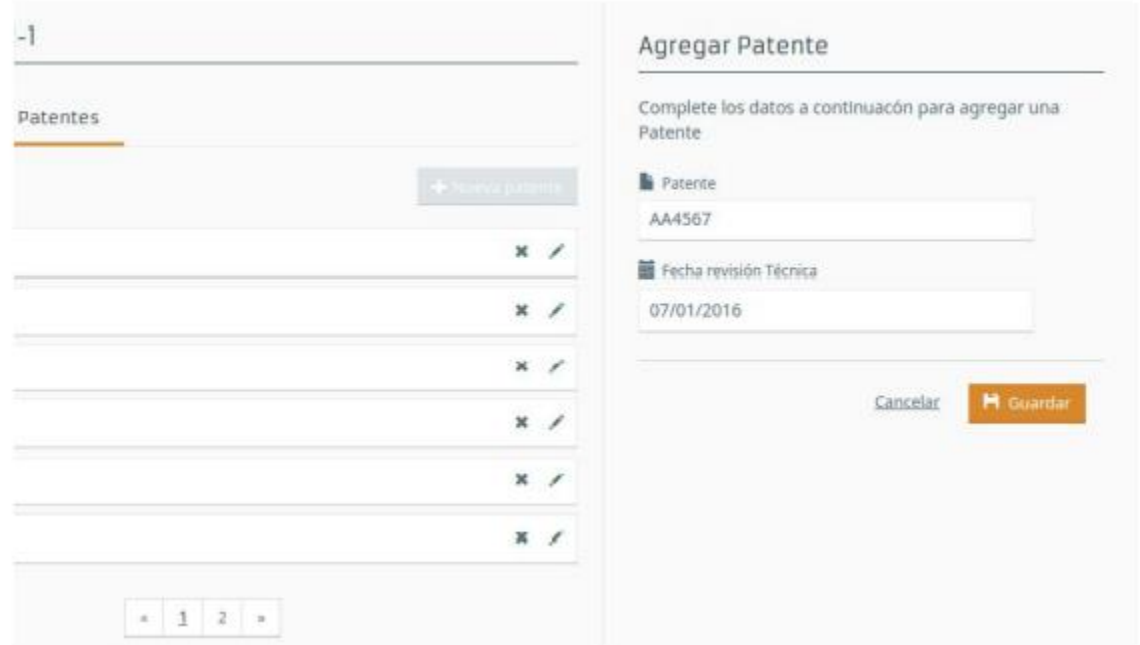

<span id="page-22-0"></span>Formulario de alta de una nueva patente

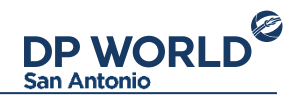

Aquí se deben completar los datos de la nueva patente:

- Patente: Número de patente
- Fecha revisión Técnica: Fecha de la última revisión técnica.

Para editar una patente, presione el icono tipo Lápiz que se encuentra en el listado. Se mostrará el formulario para la edición de los datos de la patente. Para eliminar una patente, simplemente presiona el icono tipo Cruz que encuentra en el listado. Un mensaje de confirmación le pedirá confirmar la acción.

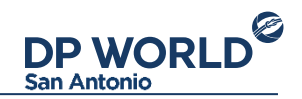

# Configuración de cuenta

En la esquina inferior izquierda se encuentran las acciones para ver Perfil de usuario y cerrar sesión. Para cambiar los datos de la cuenta de usuario, presione sobre la imagen de usuario y a continuación seleccione "Editar perfil". Esto mostrará un formulario para cambiar la información de la cuenta. Recuerde mantener su email actualizado ya que recibirá las notificaciones de sus operaciones en su email. Para cambiar la contraseña, seleccione "Cambiar contraseña". Deberá ingresar su contraseña anterior y la nueva para confirmar los cambios.

<span id="page-24-0"></span>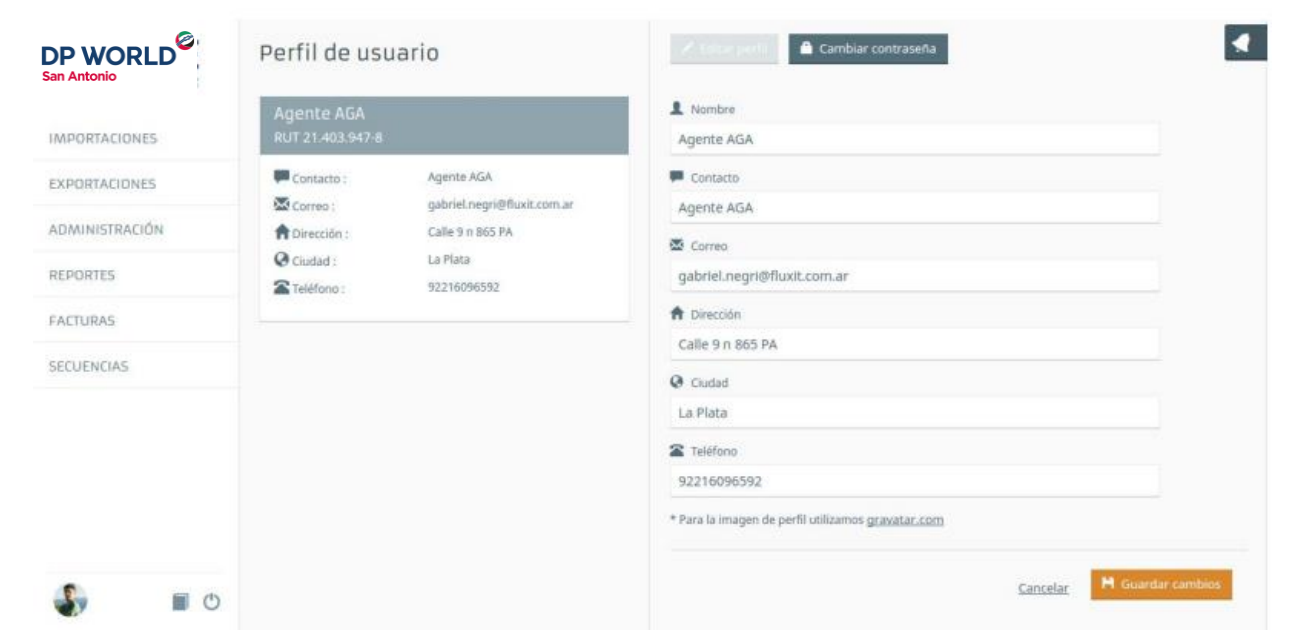

Editar perfil de usuario

# DP WORLD<sup>2</sup>

trade

**TAN ANTISTICIAL** 

**RELEASED FOR DESCRIPTION** 

NYK....